Lucian Augusto Oliveira da Silva Cinthia Cunha Maradei Pereira Fábio José da Costa Alves

# CALCULADORA PITAGÓRICA

DESENVOLVIMENTO ATRAVÉS DO SCRATCH

BELÉM-PA 2023

## **Sumário**

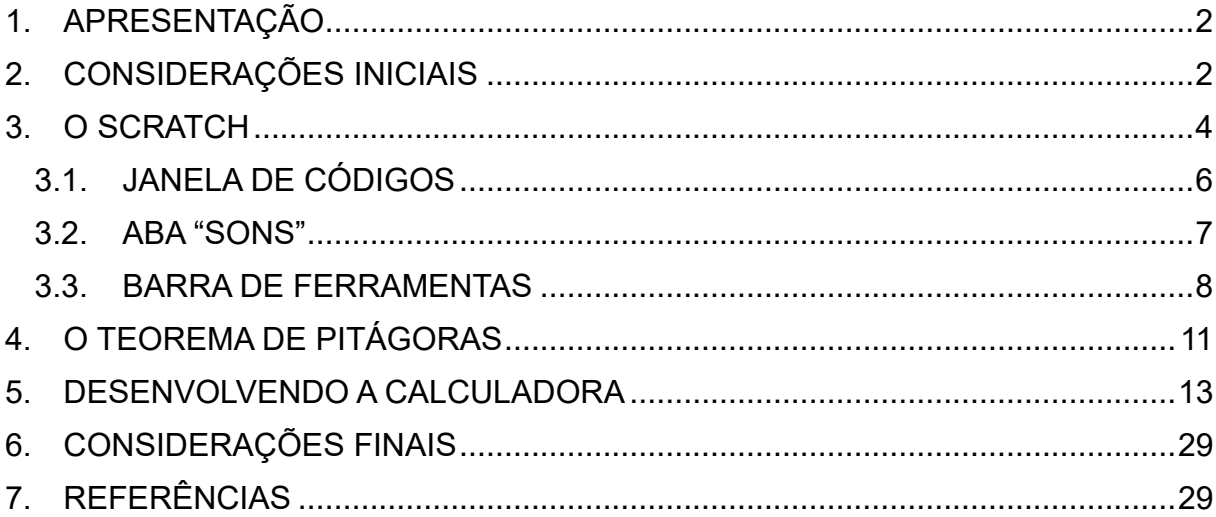

#### **1. APRESENTAÇÃO**

<span id="page-2-0"></span>O presente trabalho surge em decorrência do critério avaliativo referente a disciplina TECNOLOGIAS DE INFORMÁTICA NO ENSINO DE MATEMÁTICA, ministrada por Profª. Dra. Cinthia Cunha Maradei Pereira e Prof. Dr. Fabio José da Costa Alves em 2022, que constitui uma disciplina obrigatória do Programa de Pós-Graduação em Ensino de Matemática (PPGEM), estabelecido na Universidade do Estado do Pará.

Através da plataforma de programação Scratch, desenvolvida pela Massachusetts Institute of Technology (MIT), e as devidas orientações dos professores, elaborou-se um aplicativo que possui como objetivo o cálculo dos lados de um triângulo retângulo por intermédio do teorema de Pitágoras, haja vista que o pensamento computacional tem sido cada vez mais inserido nos documentos oficiais de educação do País.

O livreto destrincha detalhadamente os procedimentos essenciais para a construção do aplicativo, logo, possibilita o leitor desenvolver e compreender o avanço lógico da calculadora, o material auxilia também, mediante a propostas de atividades relacionadas ao teorema de Pitágoras, a aplicabilidade do dispositivo.

#### **2. CONSIDERAÇÕES INICIAIS**

<span id="page-2-1"></span>O desenvolvimento tecnológico é uma realidade que ao decorrer do tempo tem sido cada vez mais presente na sociedade, a aplicação de sua funcionalidade, transcende os meios da informalidade, ou seja, os aparatos e conceitos de tecnologia encontram-se inseridos em nosso dia a dia, consequentemente, a adaptação referente ao manuseio e o raciocínio tecnológico é indispensável para o pleno desenvolvimento do indivíduo. Nesse sentido, o pensamento computacional se faz indispensável na melhor capacitação dos educandos, sendo necessário a implementação em diretrizes de documentos oficiais que fomentam a educação do País.

Segundo Wing (2021), a ideia de pensamento computacional se configura de acordo com algumas características, para a autora o PC se refere entre as possibilidades do processo computacional; entre o poder e o limite; na habilidade analítica de um indivíduo na resolução de um problema; na constante adaptação dos meios e procedimentos necessários e eficazes diante da adversidade; na devida manipulação em sistemas que não necessariamente se assimila total controle; a presteza em modular prevenções para possíveis obstáculos. O pensamento computacional auxilia a humanidade, na catalogação, organização e destreza quanto a resolução de problemas que por muitas vezes demandam maior atenção e tempo.

Tratando-se Base Nacional Curricular Comum (BNCC), é possível evidenciar, inicialmente, o conceito de pensamento computacional, de acordo com o documento a ideia está relacionada as capacidades de compreensão, análise, definição, modelagem, resolução, comparação e automatização de problemas e suas respectivas soluções, de maneira metódica e sistematizada, através do desenvolvimento de algoritmos (BRASIL, 2018).

Outro ponto abordado pela BNCC refere-se a ideia de tecnologia e sua aplicabilidade no ensino básico, ao exemplo das COMPETÊNCIAS ESPECÍFICAS DE MATEMÁTICA, o tópico 5, para o ensino fundamental descreve que:

> "Utilizar processos e ferramentas matemáticas, inclusive tecnologias digitais disponíveis, para modelar e resolver problemas cotidianos, sociais e de outras áreas de conhecimento, validando estratégias e resultados (BRASIL, 2018, p. 267).

Em relação ao ensino médio, o documento destaca através do tópico 2 que:

"Propor ou participar de ações para investigar desafios do mundo contemporâneo e tomar decisões éticas e socialmente responsáveis, com base na análise de problemas sociais, como os voltados a situações de saúde, sustentabilidade, das implicações da tecnologia no mundo do trabalho, entre outros, mobilizando e articulando conceitos, procedimentos e linguagens próprios da Matemática (BRASIL, 2018, p. 531).

O documento introduz o pensamento computacional de maneira direta e indireta, como um tema transversal as demais disciplinas do sistema educacional, corroborando assim, a relevância da temática no processo de ensino e aprendizagem do aluno.

Com a luz dos argumentos estabelecidos a respeito do uso da tecnologia no ensino básico e a importância do pensamento computacional, este trabalho objetiva desenvolver um aplicativo através da plataforma de programação (SCRATCH) que viabilize o enriquecimento no processo de ensino e aprendizagem da matemática com auxílio de meios tecnológicos e computacionais.

#### **3. O SCRATCH**

<span id="page-4-0"></span>Segundo informações viabilizadas pela própria desenvolvedora da plataforma de programação, o Scratch é a maior comunidade do mundo de programação para crianças, sem fins lucrativos, a plataforma promove o PC e habilidades de resolução de problemas, ensino e aprendizagem que estimulem a criatividade, entre outros fatores, estando disponível em mais de 70 idiomas.

Com o trabalho de Marji (2014) é definido alguns elementos e funcionalidades do programador, destacaremos então, um apanhado das principais a seguir.

No Scratch o usuário não necessitará escrever nenhum comando, lhe é disposto comandos previamente estabelecidos, ao entrar no programador seu primeiro contato será com um gato, esse é denominado de *ator*, no qual é possível lhe atribuir uma gama de ações, variam entre falar, andar, mudar de direção etc.; normalmente a programação seguirá um script, ou seja, um conjunto de comandos, com início, meio e fim, que irão compor uma função com sentido completo (MARJI, 2014).

As instruções do trabalho aqui exposto se referem ao Scratch 2, lançado em 2013, logo, adaptaremos algumas informações de acordo com a interface que está disponível em 2023.

Dentro da interface de criação o usuário encontrará três abas: *código, fantasias e sons*; além *da janela de códigos*, o *palco* e a seleção de *atores*. O palco é o local em que existirá movimento dos atores e suas interações, possui um plano cartesiano com coordenadas x e y, possibilitando também, a variação no seu tamanho, posição e visibilidade. No seu canto direito existe os modos de apresentação da tela, no esquerdo os botões de parar e iniciar os comandos (MARJI, 2014).

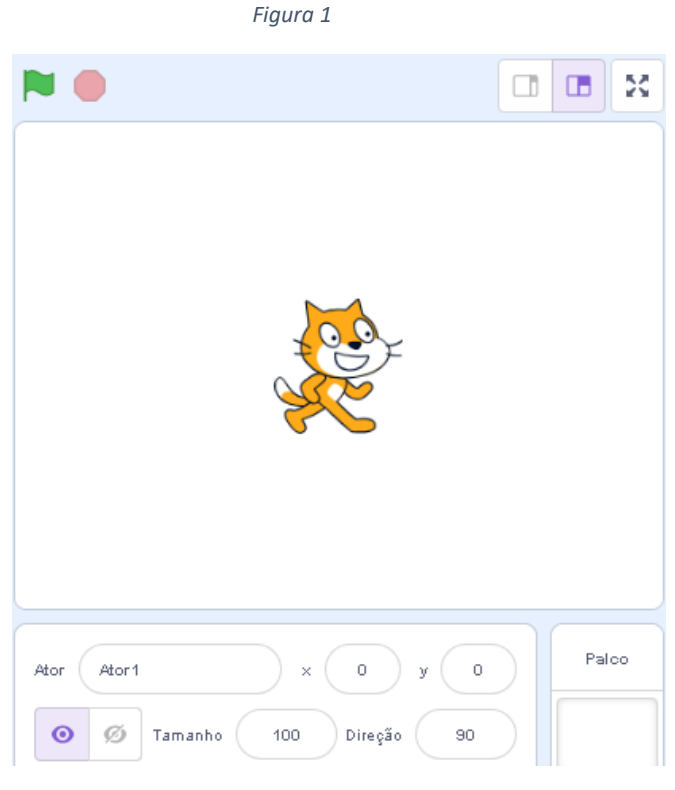

Fonte: Scratch

Na porção inferior é ordenado todo os atores que fazem parte da programação, é possível adicionar novos atores em *selecionar ator*, cada um deles apresenta seus próprios códigos, fantasias e sons, consequentemente, o ator que estiver selecionado apresentaram seus códigos na tela; a miniatura do palco também é evidenciada, com todos os cenários estabelecidos. Ao selecionar um dos atores e apertar o botão direito do mouse o usuário possuirá três opções: *duplicar, exportar e apagar* (MARJI, 2014).

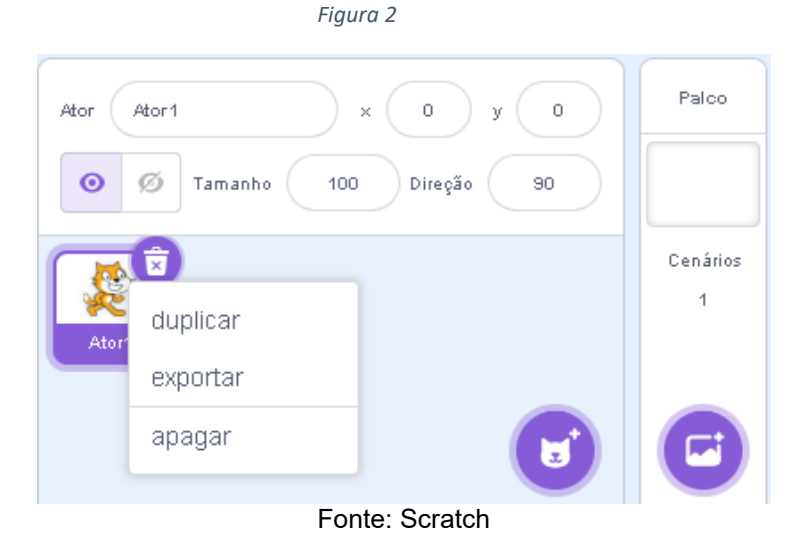

A aba *código* possui todos os comandos possíveis da plataforma que se referem a ação, contendo as opções: *comando, aparência, som, eventos, controle,*  *sensores, operadores, variáveis* e *meus blocos*, cada um deles com uma cor específica.

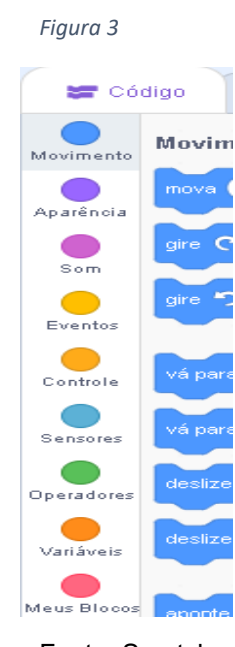

Fonte: Scratch

A aba *fantasia* refere-se à caracterização dos atores, nela é possível *modificar, editar, apagar, escrever, copiar, colar, escolher fantasias*, entre outras opções, basta selecionar o ator desejado. A aba em questão pode ser associada como um guardaroupa dos atores, nela é possível modificá-los de acordo com as possibilidades, no entanto o ator só pode utilizar uma fantasia por vez (MARJI, 2014).

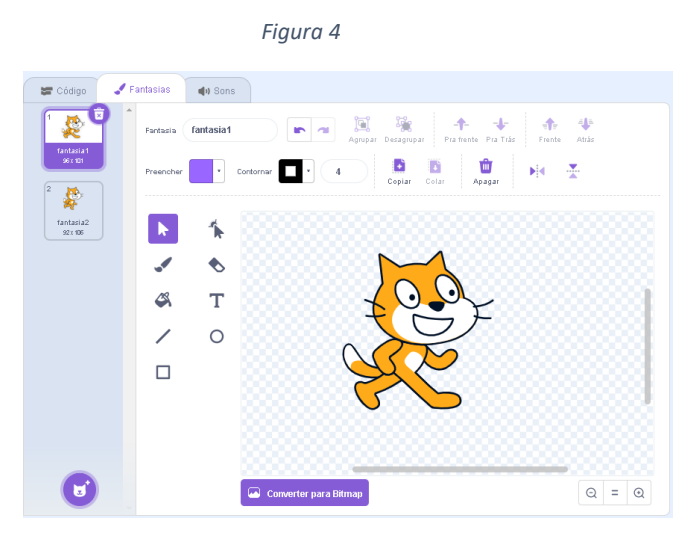

Fonte: Scratch

### **3.1. JANELA DE CÓDIGOS**

<span id="page-6-0"></span>Para habilitar os códigos de maneira funcional, você deverá segurar os comandos desejados e arrastar para a janela de códigos localizada ao lado direito, a forma de agrupamento desses códigos estabelecem uma sequência de ações, porém, para evitar erros a plataforma permite o encaixe entre os comandos de determinadas maneiras, excluindo os equívocos de digitação comumente praticados em plataformas que são necessárias a digitação de texto para realizar a programação (MARJI, 2014).

Marji (2014) destaca ainda que, não é necessário terminar uma sequência de código desejada para testar os encaixes, a plataforma possibilita você realizar as devidas verificações no mesmo instante que programa, seus comandos seguem a sequência lógica de execução: *de cima para baixo.*

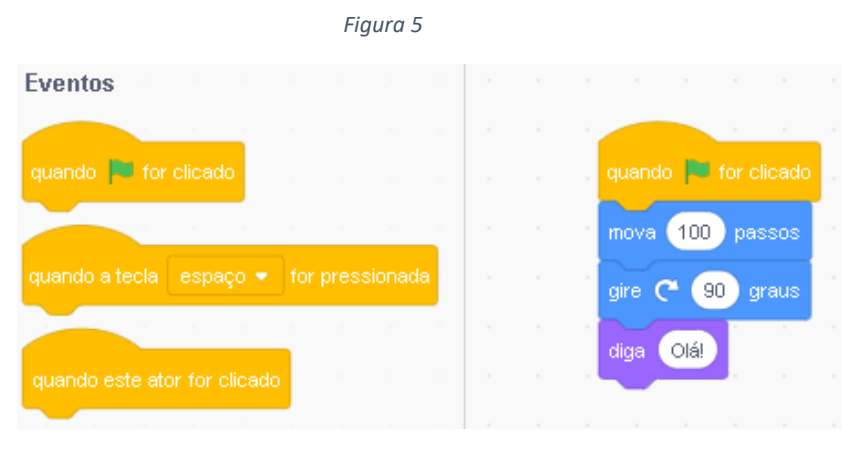

Fonte: Scratch

#### **3.2. ABA "SONS"**

<span id="page-7-0"></span>Permite ao usuário da plataforma inserir sons as suas programações, isso pode auxiliar o melhor desempenho da programação, realizando uma imersão mais aprimorada a quem utilize o material desenvolvido. Basicamente, essa aba consiste em um apanhado de configurações que possibilitam a edição de uma sonoridade previamente selecionada, o programador pode *acelerar, desacelerar, aumentar e diminuir o volume*, entre outras funções. Visualize com mais detalhes na figura a seguir (MARJI, 2014).

|                                                |                                 |             | Figura 6        |                                 |        |                |       |                                                     |               |             |
|------------------------------------------------|---------------------------------|-------------|-----------------|---------------------------------|--------|----------------|-------|-----------------------------------------------------|---------------|-------------|
| Código                                         | $\blacktriangleright$ Fantasias | <b>Sons</b> |                 |                                 |        |                |       |                                                     |               |             |
| $\overline{\mathbf{x}}$<br>(I)<br>Miau<br>0.85 | $\overline{\phantom{a}}$<br>Som | Miau        |                 | <b>SP</b>                       | $\sim$ | $-1$<br>Copiar | Colar | Q<br>Copiar como<br>novo                            |               | ҂<br>Apagar |
|                                                |                                 |             |                 |                                 |        |                |       |                                                     |               |             |
|                                                |                                 |             |                 |                                 |        |                |       |                                                     |               |             |
|                                                |                                 | Mais Rápido | Mais<br>Devagar | $\langle \cdot   \cdot \rangle$ |        | $+ - 1$        |       | Mais Alto Mais Baixo Silenciar Aparecer Desaparecer | D<br>Inverter | À.<br>Robô  |
| 4ij                                            |                                 |             |                 |                                 |        |                |       |                                                     |               |             |

Fonte: Scratch

## **3.3. BARRA DE FERRAMENTAS**

<span id="page-8-0"></span>Para finalizar o tópico das principais funcionalidades do Scratch, abordaremos a composição da *barra de ferramentas*. Para facilitar a compreensão é plausível dividir a barra em duas partes, a primeira se refere as *configurações, arquivo, editar e área de busca.*

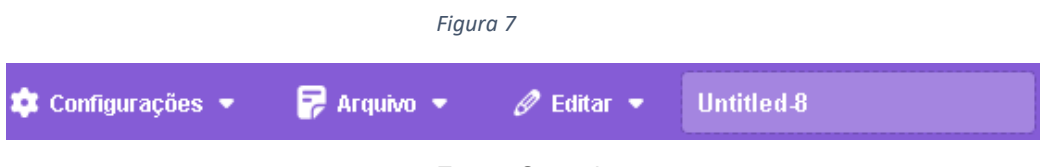

Fonte: Scratch

Em *configurações* está disposto todos os *idiomas* disponíveis e o *modo de cor* referente aos códigos.

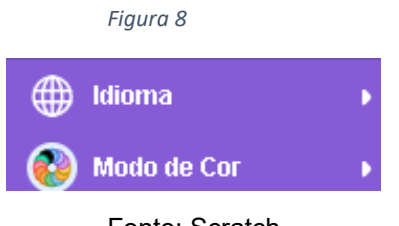

Fonte: Scratch

Em *arquivo*, encontram-se todas as possiblidades em relação ao projeto em desenvolvimento.

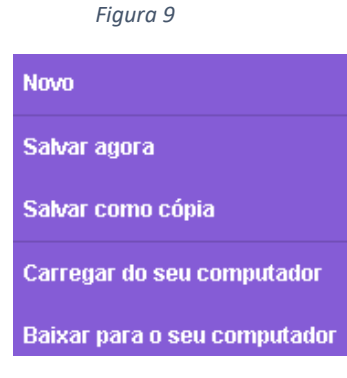

Fonte: Scratch

Na opção *editar* existem duas possiblidades, a de *restaurar* e o *modo turbo*, que basicamente pode auxiliar em determinados procedimentos que podem levar um certo tempo, como andar 2000 passos, essa opção acelera esse processo, otimizando por exemplo o seu tempo de teste dos códigos.

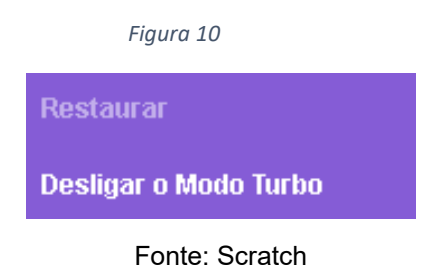

A segunda parte da barra de ferramentas é constituída pelos elementos: *veja a página do projeto, tutoriais*, pasta com suas criações, e o login do usuário.

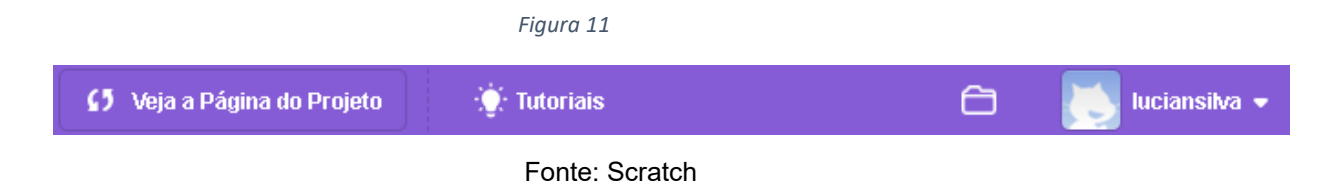

Em "veja a página do projeto" é descrito algumas informações de seu projeto,

caso seja selecionado o compartilhamento com outros usuários.

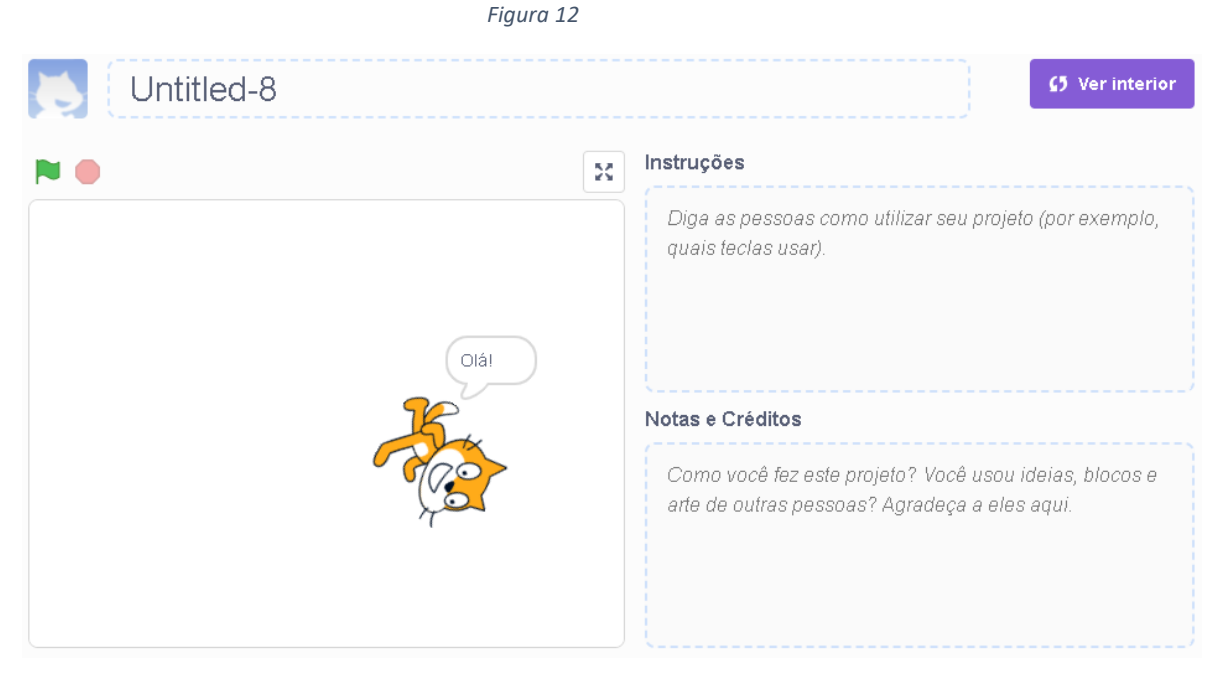

Fonte: Scratch

É possível inserir instruções a respeito do seu projeto, além de notas e os devido créditos.

Em *tutoriais* é disponibilizado pela plataforma um acervo de tutoriais ao usuário para o desenvolvimento de diversos tipos de projetos, dentre jogos, histórias, animações etc.

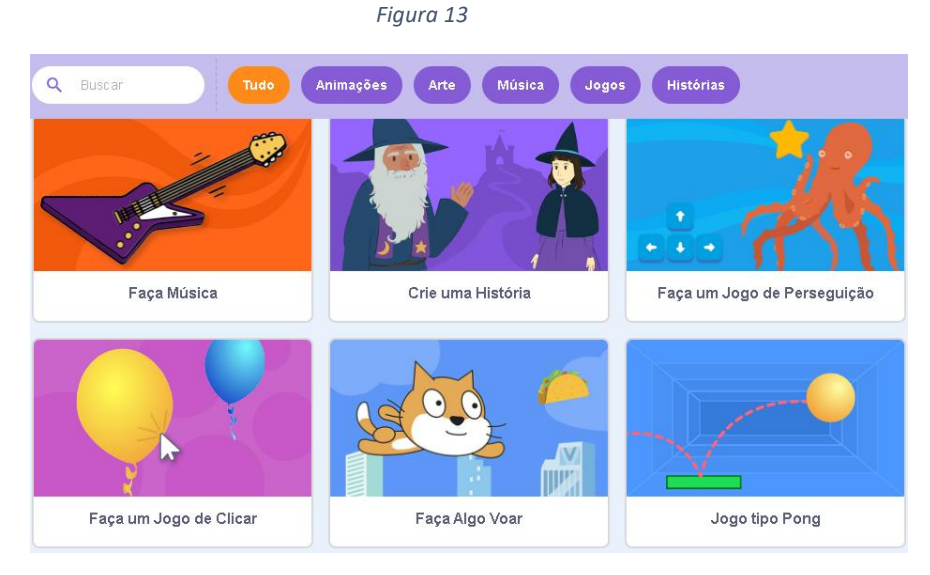

Fonte: Scratch

Na opção que é representada apenas por uma pasta  $\Box$ ), está catalogado todas as suas criações na plataforma, além de informar quais foram compartilhadas ou não.

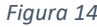

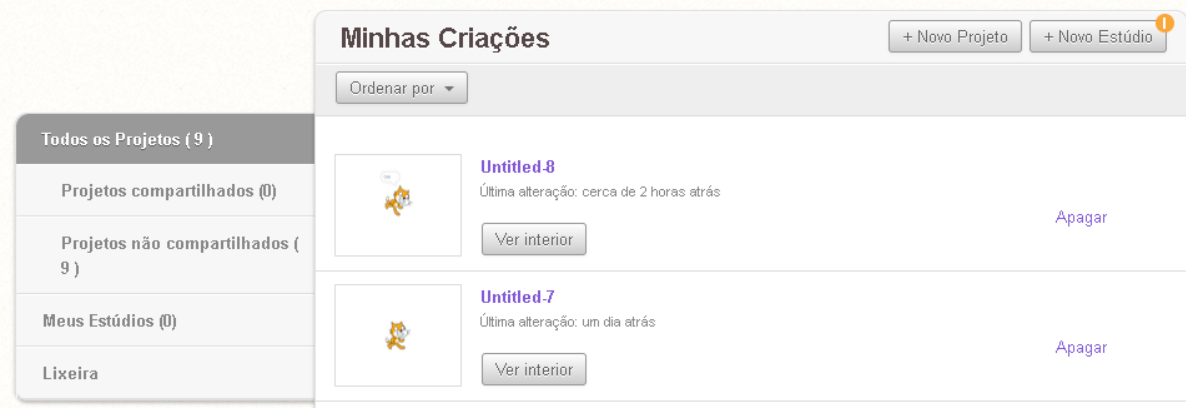

Fonte: Scratch

A última opção da barra de ferramentas está relacionada as informações do seu perfil caso estiver logado na plataforma, cabe ressaltar que muitas dessas configurações até aqui apresentadas só deverão atribuir funcionalidade após o devido cadastramento no Scratch, que será explanado em tópico mais adiante.

### **4. O TEOREMA DE PITÁGORAS**

<span id="page-11-0"></span>O teorema que carrega o nome de Pitágoras enuncia que: dado um triângulo retângulo cujo seu maior lado é denominado por *hipotenusa*, é o resultado da soma dos quadrados formados pelos outros dois lados (*catetos),* todos elevados a segunda potência. Sendo "*a"* a hipotenusa, "*b"* e "*c"* os catetos, equivale dizer que:

$$
a^2 = b^2 + c^2
$$

A seguinte estrutura pode ser representada geometricamente, assim como Da Silva, Fanti, Pedroso (2016), explanam em seu artigo, de modo geral, a área dos quadrados formados a partir dos lados *b* e *c* do triângulo, são somados e consequentemente o resultado é igual a área do quadrado formado pelo lado *a* (hipotenusa).

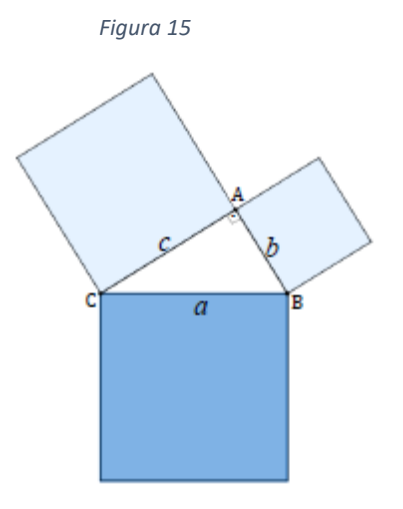

Fonte: DA SILVA, FANTI, PEDROSO (2016, p. 25)

É valido ressaltar, também que, *a reciprocidade do teorema de Pitágoras* é verdadeira, logo, sendo *a, b* e *c* as medidas dos lados de um triângulo, e consequentemente "a<sup>2</sup>=  $b^2$  +  $c^2$ ", então o triângulo se caracteriza como retângulo (DA SILVA, FANTI, PEDROSO, 2016).

Outros povos já demonstraram ciência de tal conhecimento; conforme Lima (1991) relata, babilônicos e egípcios dominavam casos particulares do teorema, há a constatação de um documento chinês, datado de mais de 1000 anos antes de Cristo, nele, de acordo com Lima (1991) se encontra a *afirmação "Tome o quadrado do primeiro lado e o quadrado do segundo e os some; a raiz quadrada dessa soma é a hipotenusa"*; na Índia, antes de Cristo também, se encontrou registros da sabedoria que triângulos com os lados 3, 4, 5 ou 5, 12, 13 se configuravam como retângulos, nesse sentindo, para Lima (1991) tudo indica que Pitágoras ou algum de seus discípulos revolucionou a história da matemática sendo o primeiro a demonstrar o teorema.

A demonstração que se atribui a Pitágoras, segundo Eves (2011) e Lima (1991) discorrem, refere-se a uma demonstração "geométrica" baseada em decomposição, como ilustrado na figura 16, dado dois quadrados de lados *a + b*, o primeiro constituído por 2 quadrados – um de lado a e outro de lado b – e 4 triângulos semelhantes de catetos *a* e *b*; o quadrado do lado direito é formado por 4 triângulos congruentes ao dado, e um quadrado lado *c*, logo, logicamente, a soma das áreas dos quadrados do lado esquerdo deve ser igual a área do quadrado de lado c representado à direita, ou seja,  $a^2 + b^2 = c^2$ .

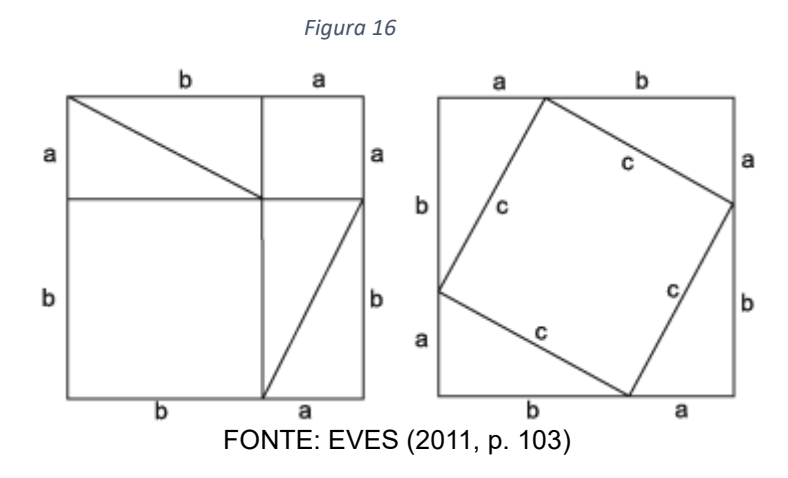

A seguir, verifique o processo necessário para desenvolver o aplicativo "calculadora Pitagórica", acompanhe o passo a passo e sendo possível, aplique-os na medida que se encaminha a presente leitura.

#### **5. DESENVOLVENDO A CALCULADORA**

<span id="page-13-0"></span>O principal objetivo no presente tópico é destrinchar de maneira minuciosa todos os passos necessários para o desenvolvido de uma calculadora do Teorema de Pitágoras, para tal, será elencado ordinalmente de forma crescente os procedimentos, segue então:

1º passo: em seu navegador, digite na barra de navegação [https://scratch.mit.edu/,](https://scratch.mit.edu/) ou ainda, pesquise por Scratch no site de busca de sua preferência, como ilustra a figura 17, e acesse o site em questão.

#### *Figura 17*

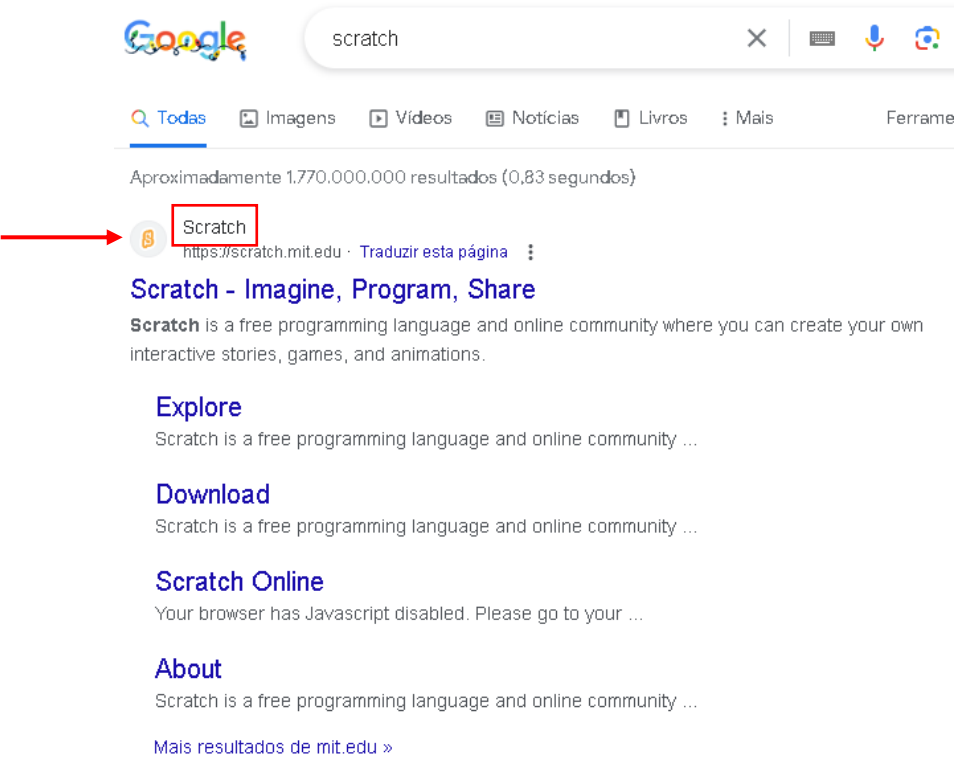

#### Fonte: Scratch

2º passo: após o carregamento da página é possível que a linguagem habilitada não seja do seu domínio, caso isso aconteça, role a página até o final, existirá as opções referente a preferência da linguagem, sugere-se que utilize *português brasileiro,* como segue a figura 18.

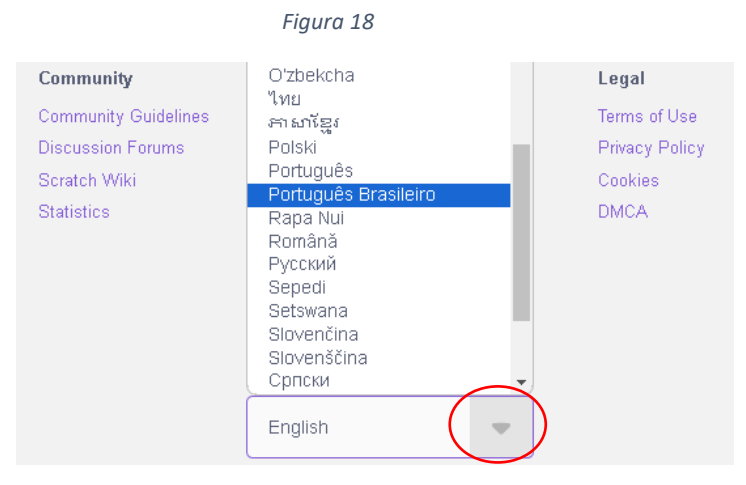

Fonte: Scratch

3º passo: para você salvar o projeto a ser desenvolvido realize o login de sua conta na opção *entrar*, como sinaliza a figura 19.

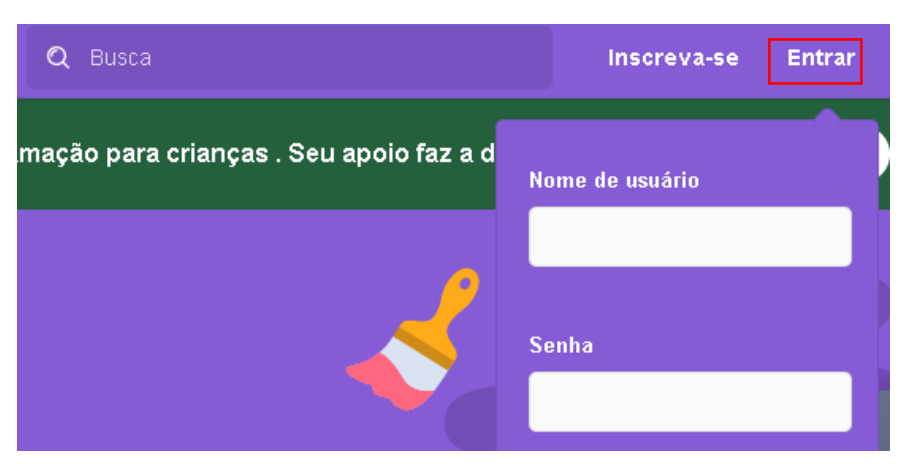

*Figura 19*

Fonte: Scratch

Caso não possua conta, faça sua inscrição, ao clicar em *inscreva-se*, como indica a figura 20.

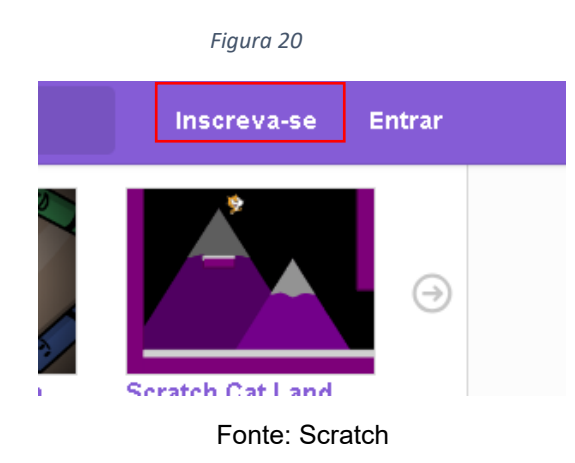

Em seguida você será redirecionado para uma página em que deverá preencher algumas informações como seu nome de usuário, senha, país, gênero e email de sua preferência, após a o preenchimento corretamente de todas essas informações seu cadastro estará concluído, retornado à página inicial, porém, logado em sua conta.

4º passo: após a realização do seu cadastrado, selecione a opção *criar*, como indica a figura 21.

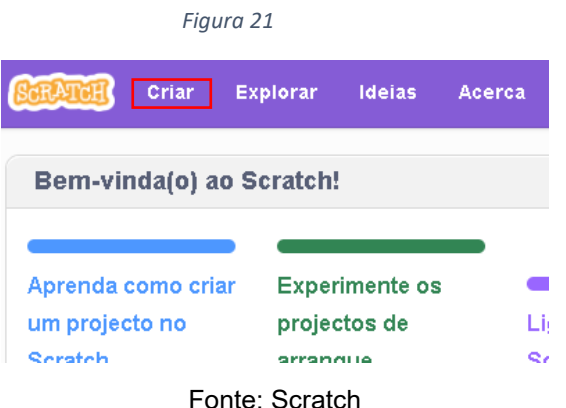

Em seguida a interface de criação do site será carregada, a partir das orientações seguintes, será desenvolvido a construção da calculadora do teorema de Pitágoras. Na interface será disposto três abas de navegação (código, fantasias e sons) dentre as quais a utilização da aba código será mais frequente, que basicamente o comendo desejado deverá ser segurado e arrasto para a janela de programação.

5º passo: apague o ator de entrada (gato), clicando na lixeira próximo ao ator, em seu canto superior, logo o seu cenário ficará em branco, para otimizar o visual da calculadora existe a opção de inserir uma imagem ao fundo, sugere-se uma imagem que faça alusão ao tema abordado, no entanto, isso fica a seu critério. Para inserir, basta se direcionar a opção *palco*, em *selecionar cenário*, existirá opções como imagens pré-estabelecidas, desenvolver através de desenho ou até mesmo carregar uma imagem de sua preferência. Acompanhe a figura 22.

*Figura 22*

Palco Ator Nome Ø 6 Tamanho Direção Cenários  $\overline{1}$ 

Fonte: Scratch

Com o cenário devidamente estabelecido, crie outro cenário idêntico ao adicionado, em seguida selecione a imagem clicando na em *selecionar*, como indicado na figura 23, assim será possível copiar a imagem, selecione outro cenário, totalizando dois, e cole nesse novo cenário. Em *fantasia* denomine seus cenários de maneira que possibilite diferenciá-los, um será a entrada da calculadora e o outro a parte interna.

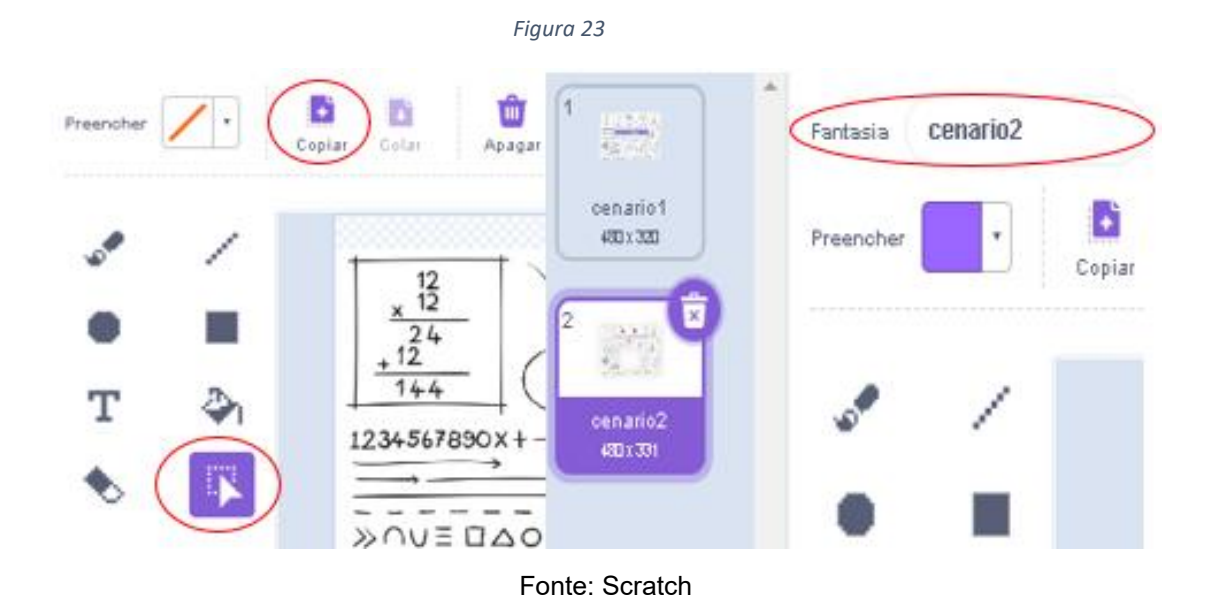

Os cenários podem variar de acordo com sua criatividade, porém, nesse caso, o primeiro cenário seguirá a configuração da figura 24.

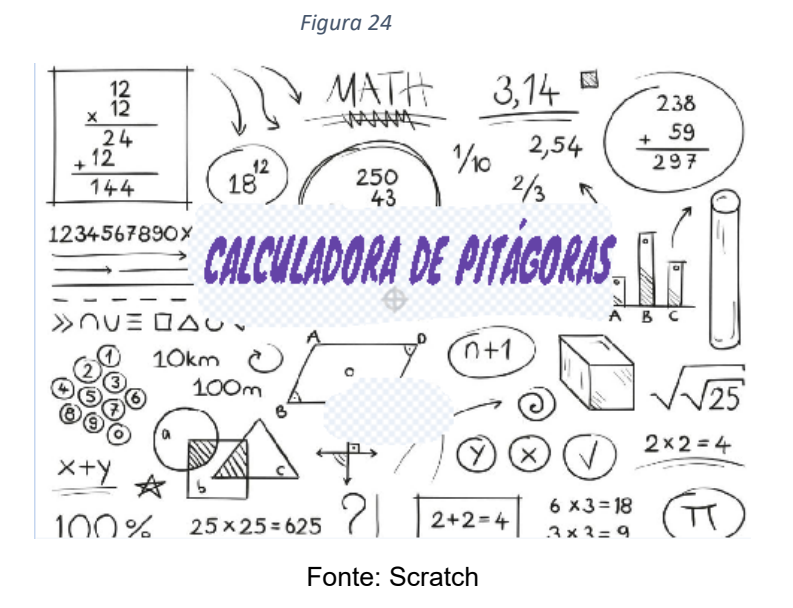

Note que houve apenas algumas modificações, para a utilização da borracha na imagem certifique-se que está como *bitmap*, assim aplique para apagar em sua

posição desejada, nesse caso, para inserir *"calculadora de Pitágoras"* e espaço do botão *"entrar".* O segundo cenário (interno), ilustrado na figura 25, já possui um "esqueleto" mais elaborado, nele já se passa a ideia do funcionamento da calculadora.

Observe que, com o auxílio do mesmo procedimento anteriormente citado, a borracha atuou em três espaços diferentes, basicamente, os textos auxiliares como os expoentes e sinais de adição e igualdade foram desenvolvidos ainda em cenário com as opções de *texto* e *pincel*, como já explanado o teorema de Pitágoras descreve a equação a<sup>2</sup> = b<sup>2</sup> + c<sup>2</sup>, a calculadora funcionará da seguinte forma, o usuário munido de dois valores, entre catetos e hipotenusa, independentemente, deverá selecionar o lado do triângulo que pretende encontrar, em seguida preencherá os dois valores que obtém, os comandos aparecerão em ordem necessária, logo será disposto o resultado desejado.

*Figura 25*

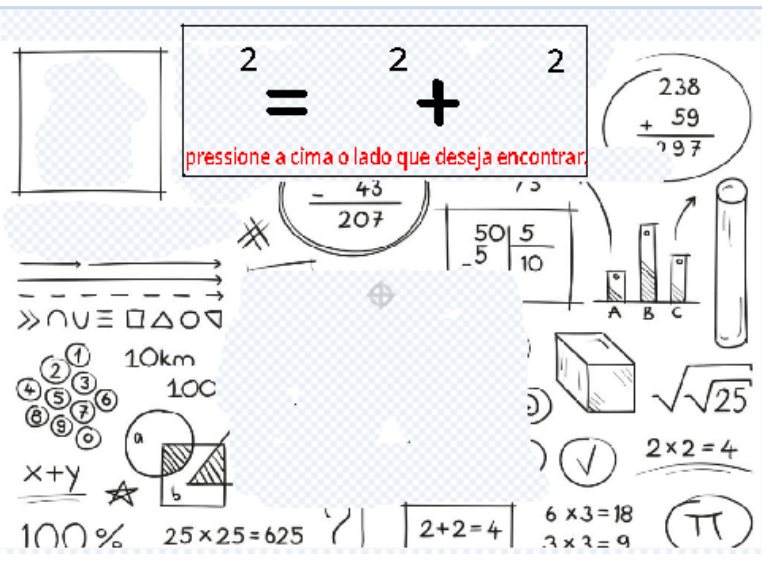

Fonte: Scratch

6º passo: definido os cenários, será necessário a seleção de oito atores, o primeiro ator pertencerá ao cenário de entrada, que podemos denominar de *cenário1,* em *selecionar ator*, defina preferencialmente uma imagem que represente um botão, adicionando-o, em *fantasias*, na opção texto descreva-o como "entrar", assim como ilustra a figura 26.

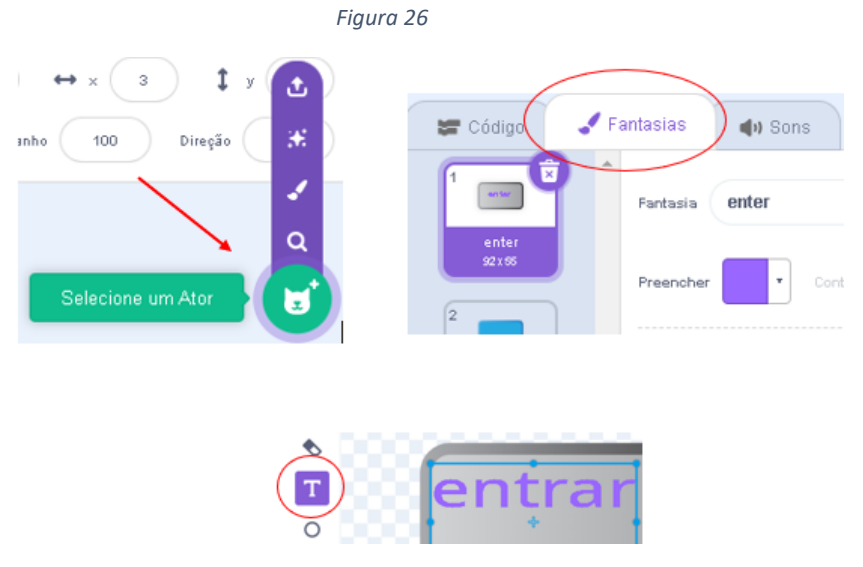

Fonte: Scratch

Pronto, você adicionou o primeiro ator, não é necessário nesse momento configurar os códigos, insira os próximos atores em destaque na figura 27, sem se preocupar também, com o posicionamento.

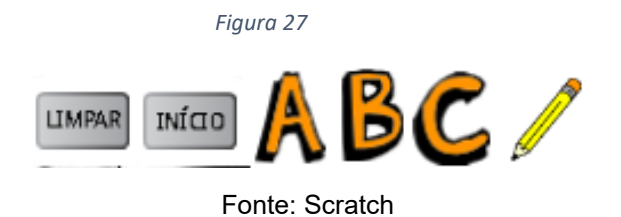

Em sequência incorpore três variáveis que serão necessárias no desenvolvimento da calculadora, na aba *código*, selecione *variáveis* e em *criar uma variável* determine a variáveis *a, b* e *c*, que representarão os lados do triângulo retângulo, que deverá ser para todos os demais atores. Com quase todos os atores inseridos e as variáveis, posicione-os apenas arrastando para posições semelhantes da figura 28, o ator pincel não necessita de um posicionamento específico até então, segue o modelo.

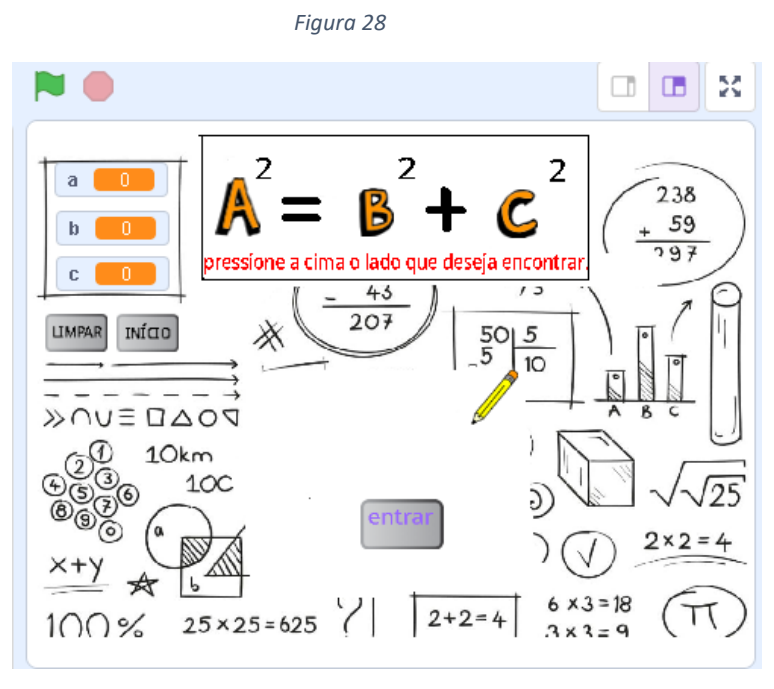

Fonte: Scratch

7º passo: Nesse momento já é possível separar as interfaces do aplicativo, logo é necessário separar os elementos que constituem apenas o cenário1 e concomitantemente os que pertencem ao cenário2. O cenário1 será composta apenas com o botão de entrada, como ilustra a figura a 29, em sequência acrescentase todos os códigos pertinentes.

*Figura 29* O  $\Box$   $\Box$ 56 MATH  $\frac{12}{12}$ 238  $rac{x^{12}}{24}$ 59  $\overline{2}$ 54  $797$  $2/3$  $144$ 1234567890>  $\cap v \equiv \Box \triangle$  $\lambda$  $10km$  $100<sub>m</sub>$  $\sqrt{25}$  $2 \times 2 = 4$  $25 \times 25 = 625$  $\overline{2}$ T  $100%$  $2x$ 

Fonte: Scratch

Para habilitar o botão, na disposição dos atores, selecione o botão *entrar*, em seguida a aba *código*, em eventos clique e *arraste quando este ator for clicado* e

*quando eu receber*, basicamente, define-se duas configurações: ao clicar no botão o cenário muda e o botão some; e quando receber uma mensagem que ainda será habilitada o botão reaparece e retorna-se para o cenário1, a figura 30 ilustra com maiores detalhes os controles restantes presente em *aparência*, acompanhe.

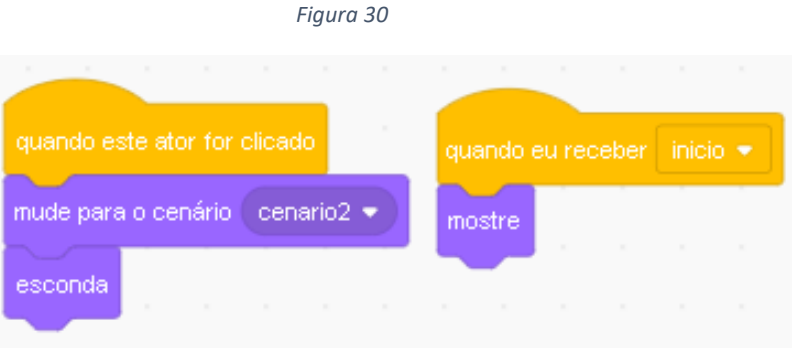

Fonte: Scratch

Observe que em "quando receber" está a opção *início*, está mensagem será enviada pelo botão *início* que habilitaremos em seguida, consequentemente, quando realizado o procedimento retorne ao código *entrar* e defina *início*.

8º passo: selecione o botão *início*; aba *código* e insira três eventos:

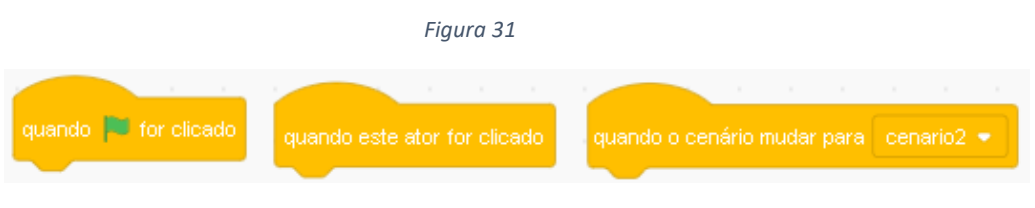

Fonte: Scratch

O objetivo é que esse botão desapareça de duas formas, clicando em  $\blacksquare$  e quando o próprio for clicado, além do que, ele deve sumir, transmitir uma mensagem para o botão de entrada retornar, mudar para o cenário1, esconder as variáveis e interromper os demais comandos, acompanhe com mais detalhe na figura 32.

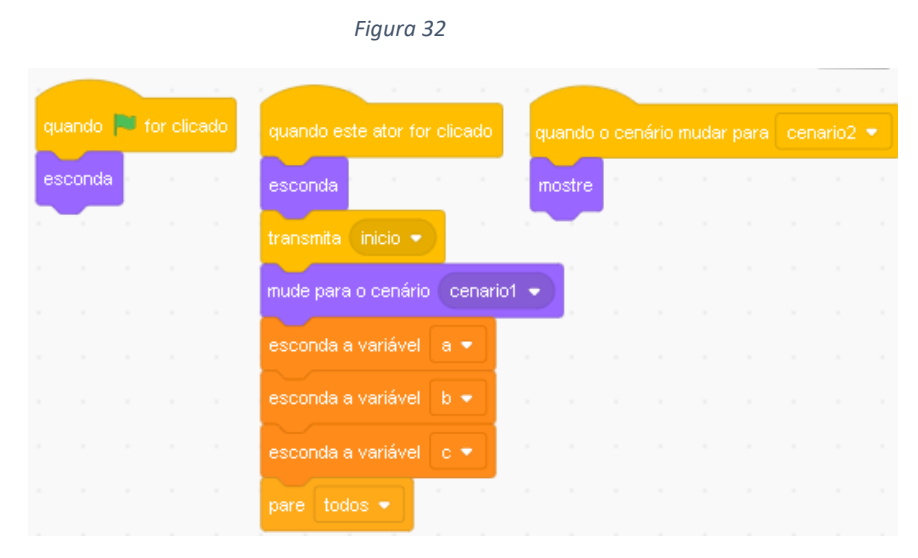

Fonte: Scratch

Para transmitir a mensagem, ao arrastar *transmita* e posicionar como ilustrado na figura 32, clique em  $\blacksquare$ , selecione a opção nova mensagem e transcreva "início", realize o teste e verifique o procedimento.

9º passo: o botão limpar deve desaparecer e reaparecer de acordo com as mesmas condições de início, além do mais, ao ser clicado ele dever limpar os valores das variáveis, nesse sentido, adicione os códigos presentes em *eventos, aparência* e *variáveis*:

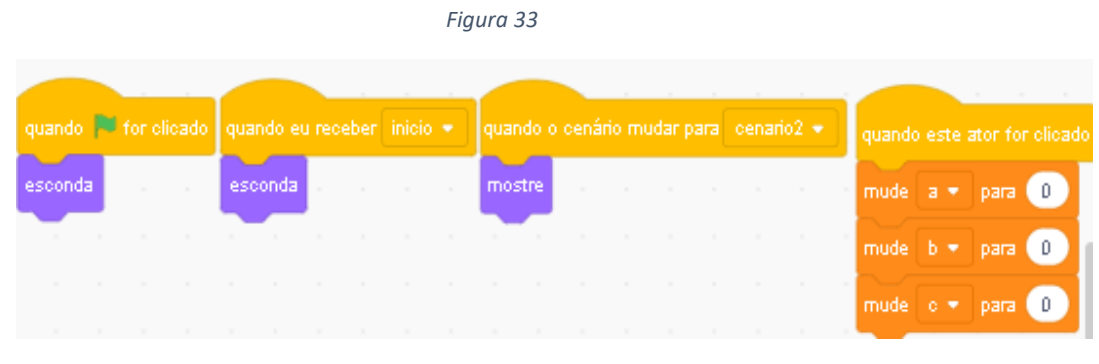

Fonte: Scratch

10º passo: ao entrar na calculadora o usuário observará a construção de um triângulo retângulo com as devidas indicações de seus catetos e hipotenusa, que terá como atribuição o auxílio no aporte visual.

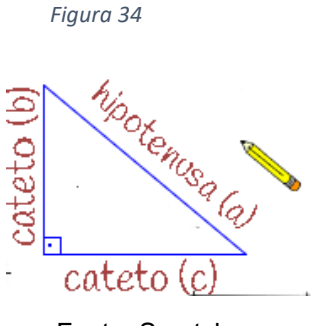

Fonte: Scratch

Para a correta construção serão necessários dois atores, um deles já se encontra inserido (,), o ator restante deverá ser construído, basicamente, são as denominações dos respectivos lados dos triângulos.

Inicialmente, direcione-se ao ator , em código, o ator deverá ser escondido sobre as mesmas condições dos anteriores, o diferencial agora, é que deve ser construir todos os segmentos do triângulo retângulo, nesse sentindo acompanhe a figura 35 para maiores descrições.

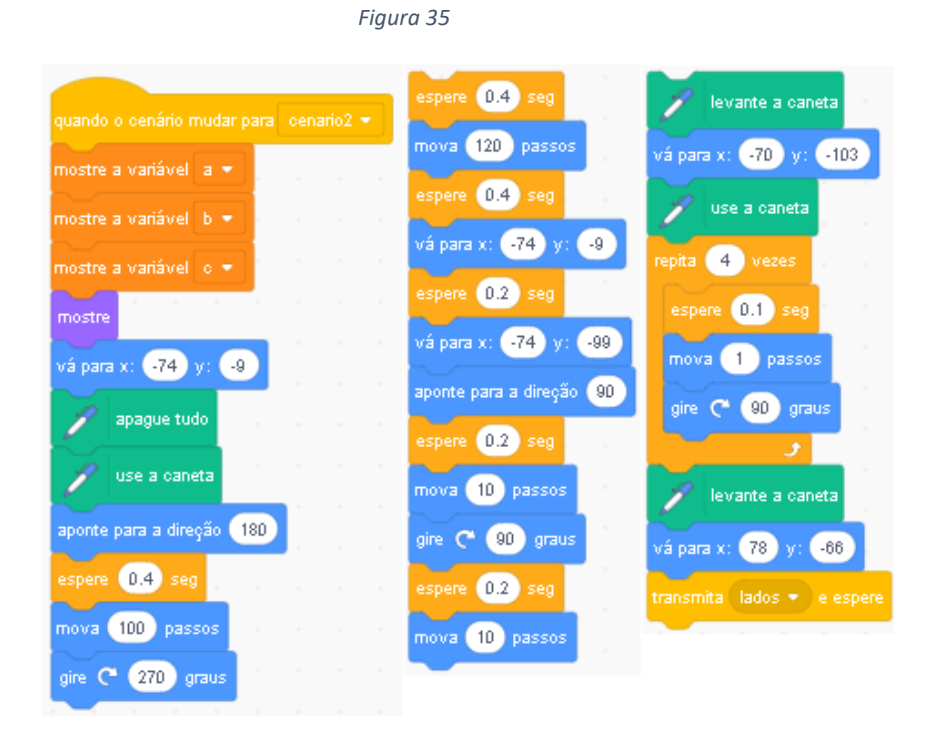

Fonte: Scratch

O procedimento descrito na imagem anterior se refere a penas ao evento de mudança de cenário, ou seja, as três colunas da esquerda para a direita na figura 35, se conduzem apenas um comando, sendo assim, trata-se de apenas uma coluna. A finalidade então, é quando o usuário entrar na calculadora, todas as variáveis serem reveladas, o ator se deverá percorrer um deslocamento específico, realizando a construção do triângulo, por fim será transmitido uma mensagem "lados", para o ator a ser construído, acompanhe na figura 36 e verifique os códigos restantes do ator .

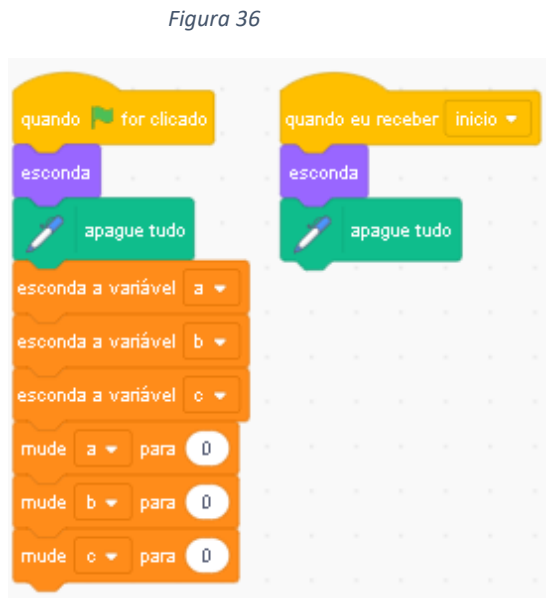

Fonte: Scratch

11º passo: para a construção correta desse ator, habilite a construção do triângulo retângulo, em seguida, na opção *selecionar ator*, clique em *pintar*, como ilustra a figura 37.

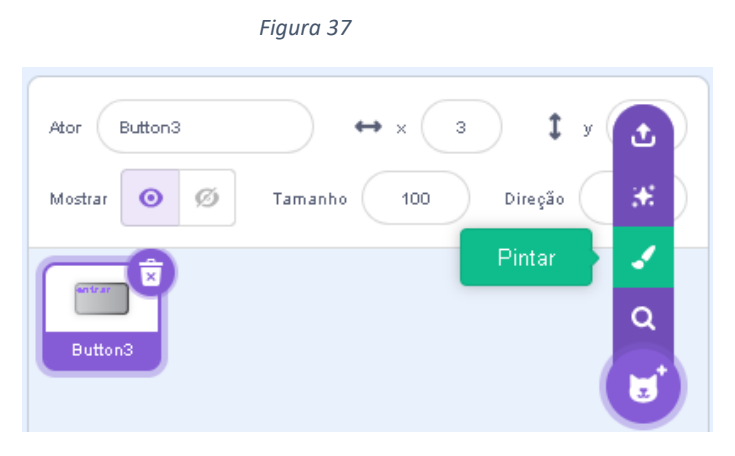

Fonte: Scratch

Nesse momento é possível construir um ator de acordo com algumas funcionalidades que o site dispõe, com a opção *texto*, transcreva os catetos e a hipotenusa de modo que de que possibilite a identificação dos lados do triângulo retângulo, é importante ressaltar o correto posicionamento do ator, arraste-o para a posição exigida e ajuste o tamanho essencial.

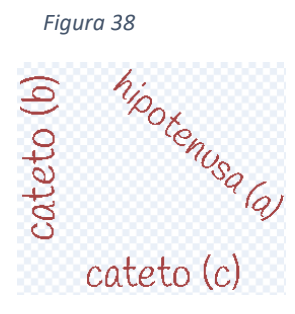

Fonte: Scratch

Em sequência, habilite as funcionalidades do ator, na aba *código*, insira os comandos estabelecidos de acordo com a figura 39, acompanhe.

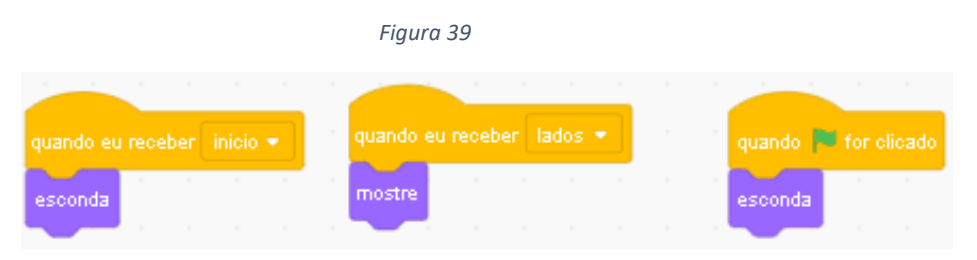

Fonte: Scratch

12º passo: nessa circunstância, o intuito é aplicar comandos essenciais para os atores  $\mathbb{A}\mathbb{B}\mathbb{C}$ , o diferencial se remete aos cálculos necessários para aplicar o teorema de Pitágoras, ou seja, a construção lógica para o pleno funcionamento da calculadora, além dos demais comandos. A aplicação se desencadeia analogamente entre os três, com mudanças específicas, que serão devidamente destacadas.

Ao selecionar o ator  $\mathsf{A}$ , insira quatro eventos, dispostos na figura 40.

| Figura 40 |         |                                                                                                    |         |  |  |  |  |  |  |  |
|-----------|---------|----------------------------------------------------------------------------------------------------|---------|--|--|--|--|--|--|--|
|           |         | the control of the control of the con-<br>quando este ator for clicado quando   for clicado quando o cenário mudar para cenario2 ▼ quando eu receber inicio ▼ |         |  |  |  |  |  |  |  |
|           | esconda | mostre                                                                                                    | esconda |  |  |  |  |  |  |  |

Fonte: Scratch

Observe que o único evento que não se encontra em sua totalidade é *"quando este ator for clicado"*, a abordagem segue com maiores detalhes a seguir com auxílio da figura 41.

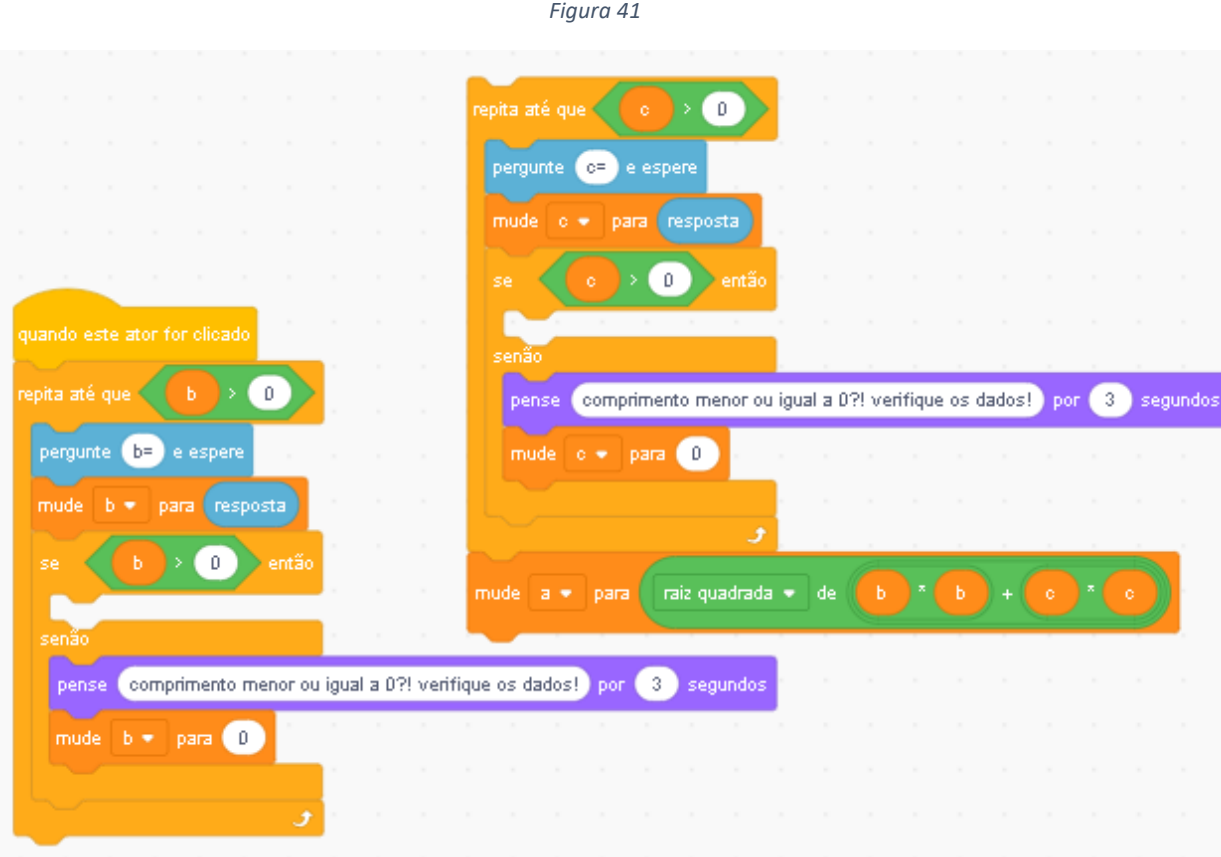

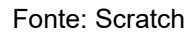

Sendo os códigos anteriormente descritos referentes ao ator  $\mathsf{A}$ , as duas colunas, na verdade, representam o mesmo comando, sendo a da direita continuação da esquerda, o objetivo é calcular o valor do ator que representa a hipotenusa, consequentemente, o usuário deve obter os valores dos lados remanescentes (catetos *b* e *c*), caso a utilização de um dos valores seja equivoca, inserido por exemplo comprimentos menores ou iguais a zero, uma mensagem é transmitida, atribuindo-se corretamente os valores, a variável "a" apresentará o resultado esperado. Observe que devido as limitações da programação foi necessária uma manipulação algébrica:

$$
a^2 = b^2 + c^2;
$$

é válido ainda que,

$$
a=\sqrt{b^2+c^2};
$$

Não sendo possível inserir potências, resulta-se,

$$
a=\sqrt{b*b+ c*c}.
$$

Portanto, realizando-se as transformações necessárias, possibilitou a habilitação do teorema para uma variável.

13º passo: as construções dos códigos referentes aos atores  $\mathbf{B}$  e  $\mathbf{C}$  se desenvolve de forma semelhante ao ator anterior, nesse sentido, insira todos os elementos assim como destacado na figura 42, em seguida, acompanhe as especificações de "quando este ator for clicado" do ator  $\beta$ , o procedimento será análogo no ator $\mathbf C$ .

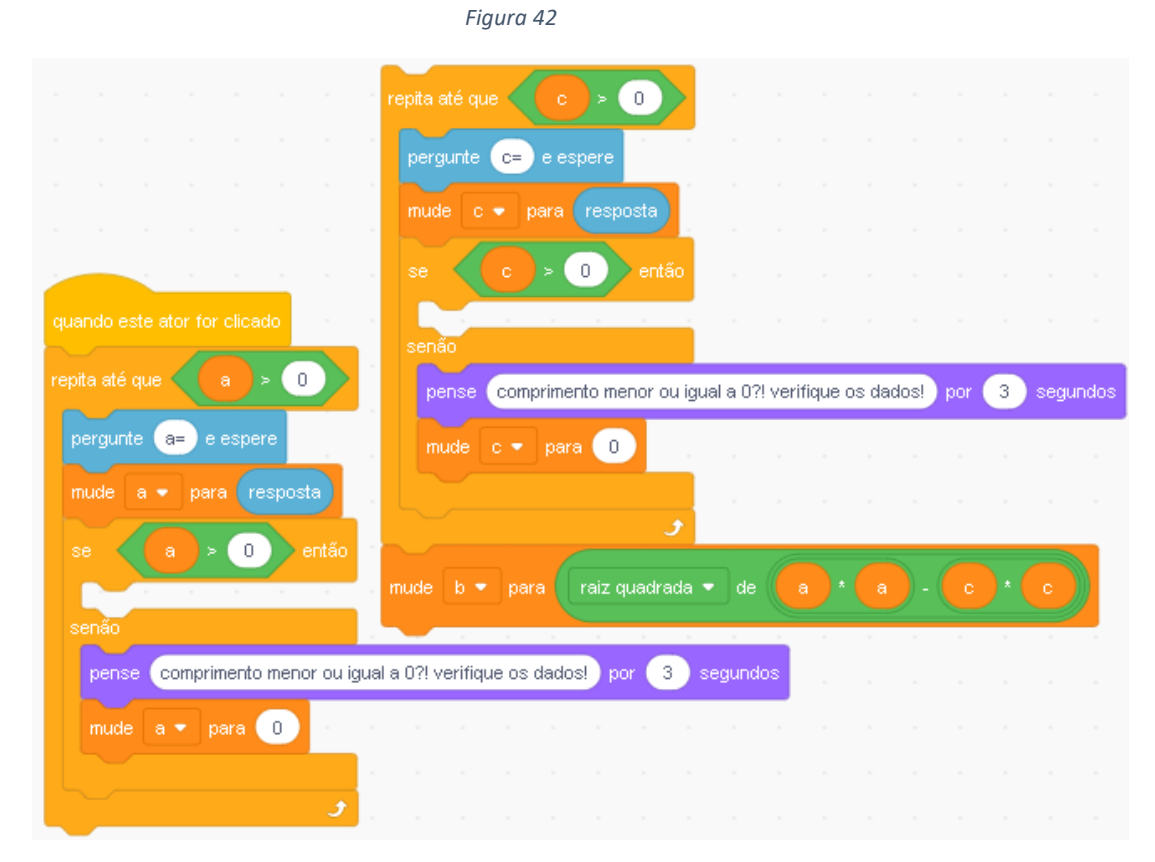

#### Fonte: Scratch

Observe que as distinções principais se referem as variáveis solicitadas, como o foco está no resultado do cateto *b*, será necessário o destaque do lado *a* e *c,* consequentemente, a manipulação algébrica se desencadeia ligeiramente diferente:

Sendo,

$$
a^2 = b^2 + c^2,
$$

isolando "b", temos;

 $b^2 = a^2 - c^2$ , logo;

 $b = \sqrt{a * a - c * c}$ .

Visualize a seguir, com o auxílio da ilustração da figura 43, como se configura para  $\mathsf{\mathbb{C}}$ , ressaltando-se que incialmente se aplica os códigos destacados na figura 40.

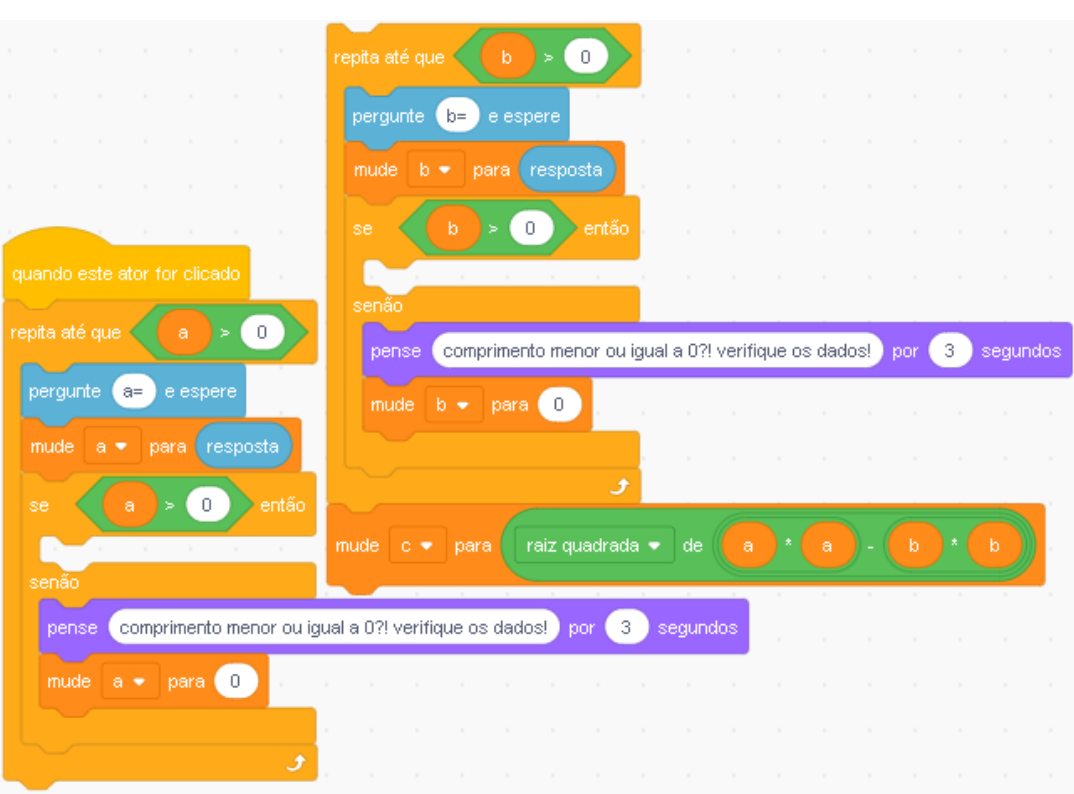

*Figura 43*

Fonte: Scratch

Por fim, evidencia-se a necessidade do cateto *b* e da hipotenusa *a*, para geração do devido resultado esperado, logo, a construção algébrica seguiu da seguinte forma:

Sendo,  $a^2 = b^2 + c^2$ , isolando "c", temos;  $c^2$  =  $a^2$  -  $b^2$ , logo;  $c = \sqrt{a * a - b * b}.$ 

Conforme o detalhado procedimento disposto até momento, possibilitou-se a construção de uma calculadora do teorema Pitágoras através da plataforma de programação Scratch, o aplicativo desenvolvido possui um sistema fechado, nesse sentido, o usuário não necessita de meios externos ao aplicativo para o devido manuseio.

### **6. CONSIDERAÇÕES FINAIS**

<span id="page-29-0"></span>O desenvolvimento desse trabalho teve como objetivo a construção de um aplicativo através da plataforma de programação Scratch, visando o enriquecimento do processo de ensino e aprendizagem nas aulas de matemática com o foco no pensamento computacional. Dado a pertinente relevância das adaptações tecnológicas cada vez mais presentes na educação brasileira, é de extrema importância projetos educacionais que aglutinem em suas diretrizes a formação que vinculem os aparatos tecnológicos.

Nesse sentindo, com as devidas argumentações teóricas estabelecidas, apresentou-se o processo necessário para a construção de uma calculadora do teorema de Pitágoras, ou seja, o usuário munido de dois valores de um triângulo retângulo, consequentemente, resulta-se no terceiro valor pretendido. O educador possui a possibilidade de produzir essa mesma construção com seus alunos em sala de aula e explorar as variáveis.

Portanto, acredita-se que esse trabalho agrega de forma positiva no processo de ensino e aprendizagem de matemática relacionado ao pensamento computacional, além do mais, a pesquisa projeta a contribuição em futuros trabalhos que busquem fomentar a implementação de tecnologias no meio educacional.

## **7. REFERÊNCIAS**

<span id="page-29-1"></span>BRASIL. **Ministério da Educação. Base Nacional Comum Curricular**. Brasília: MEC, 2018.

DA SILVA, João Evangelista Brito; FANTI, Ermínia de Lourdes Campello; PEDROSO, Hermes Antônio. Teorema de Pitágoras: extensões e generalizações. **CQD-Revista Eletrônica Paulista de Matemática**, 2016.

EVES, H. **Introdução à história da matemática.** 5ºedição. Trad. Hygino H. Domingues. Campinas: Editora da Unicamp, 2011.

LIMA, Elon Lages. **Meu professor de matemática e outras histórias.** Rio de Janeiro: SBM, 1991.

VIEIRA, Marilene F. **Oficina básica de Scratch**. Tucuruí-PA, 2018.

WING, Jeannette M. **Pensamento computacional**. Educação e Matemática, n. 162, p. 2-4, 2021.